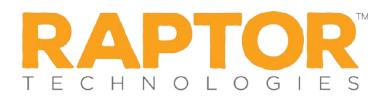

## **Importing Staff**

The Import Staff utility enables you to import a list of staff members into the Raptor system. It also includes the ability for unattended import of staff by creating a manifest file that includes information about the field mapping and file to be imported.

**Notes:** To use the import feature, you must first create an Excel spreadsheet or comma delimited file that contains the required information. The use of special characters in an Excel formatted import file may cause unexpected results. The file can contain the following Staff information to be imported:

- First Name\*
- Last Name\*
- Middle Name
- Date of Birth
- ID Number\*
- Substitute If not imported, the value defaults to No.
- Department
- Type

\*Indicates required information.

- 1. From the navigation menu, select Modules > Staff.
- 2. On the All Staff workspace, click Import Staff.
- 3. Click **Select File** and navigate to the location where the file is saved on your computer.

| Staff            |                          |                      |               |                                                                                          |
|------------------|--------------------------|----------------------|---------------|------------------------------------------------------------------------------------------|
| All Staff        | Currently Signed In      | Delayed Entry        | Reports       |                                                                                          |
| <u>All Staff</u> | > Import Staff           |                      |               |                                                                                          |
| Import file o    | an be Windows Excel or ( | CSV format with or w | /ithout colum | headings. Mapping of the first name, last name, and staff ID Number fields are required. |
| Select Fi        | le                       |                      |               |                                                                                          |
| File Name        |                          | Select Works         | heet          | First Row Contains Column Headings                                                       |
| StaffImport      | File.xlsx                | StaffImport          | File          | Yes Y                                                                                    |

- 4. Select the Excel or CSV file and click **Open**.
- 5. If you used Excel and the file contains multiple worksheets, choose the worksheet that contains the contractor information from the **Select Worksheet** drop-down list.
- If the first row of the worksheet contains column headings, select Yes from the First Row Contains Column Headings drop-down list and this row will not be imported. Otherwise, select No.

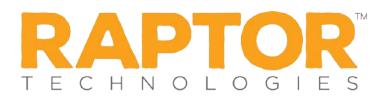

7. Map each of the columns to be imported by selecting the appropriate field in the dropdown menu above each column that displays. **First Name**, **Last Name**, and **ID Number** are required columns.

Note: The columns with Ignore selected will not be imported.

| First Name | Last Name 💌 | ID Number | Ignore 🔽           | Department 🔽 |
|------------|-------------|-----------|--------------------|--------------|
| irstName   | LastName    | IDNumber  | PrimaryBuilding    | Department   |
| ulie       | Ziino       | 12311     | Raptor Elementary  | Science      |
| Susan      | Doyle       | 12313     | Raptor High School | Math         |
| Brenda     | Thompson    | 12315     | Raptor High School | Science      |

- 8. If you want to create a manifest file to schedule automatic imports, click **Save Manifest** and save the file. You can then schedule the imports using a scheduling utility.
- 9. Click **Queue Import**.

A message displays in the lower right corner of the screen stating that the import job was successfully added to the import queue for processing.

When the import has completed processing, an email will be sent to the email address of the user indicating the number of records successfully imported and any error that may have occurred.